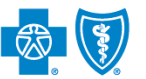

#### **BlueCross BlueShield** of Montana

# **Medical Record Status Viewer User Guide**

*Jan. 2023*

**Medical Record Status Viewer** is an online application that allows providers to confirm receipt of the most recent medical records (up to four) submitted by mail or fax to Blue Cross and Blue Shield of Montana (BCBSMT) for claim processing and prior authorization requests. You must be registered Availity® Essentials user to access and use this application.

**Not registered with Availity?** Complete the online guided registration process today via [Availity,](http://www.availity.com/) at no cost.

*Information in this user guide is NOT applicable to Medicare Advantage claims or prior authorizations.* 

## **1) Getting Started**

- Go to [Availity](http://www.availity.com/)
- Select **Availity Essentials Login**
- Enter User ID and Password
- Select **Log in**

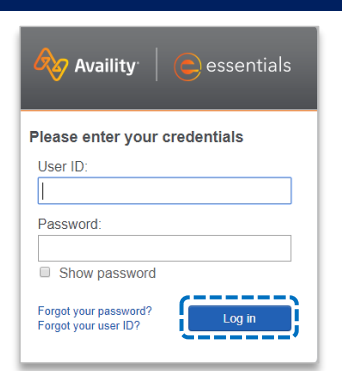

### **2) Manage My Organization** *(Administrator Setup)*

To utilize this application, the Availity Administrators must first add the billing and/or rendering provider NPI and Tax ID numbers to **Manage My Organization**.

Select **Manage My Organization** from *My Account*  ٠ *Dashboard* on the Availity homepage

# **My Account Dashboard** My Account **Maintain User** Add User Manage My Organization 'How To' Guide for **Dental Providers Enrollments Center** Spaces Management Tool **EDI Companion Guide** --------**Providers Add Provider(s)**

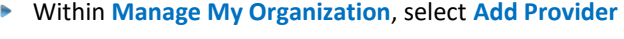

× Enter the Provider **Tax ID** and **NPI numbers**  and select **Find Provider**

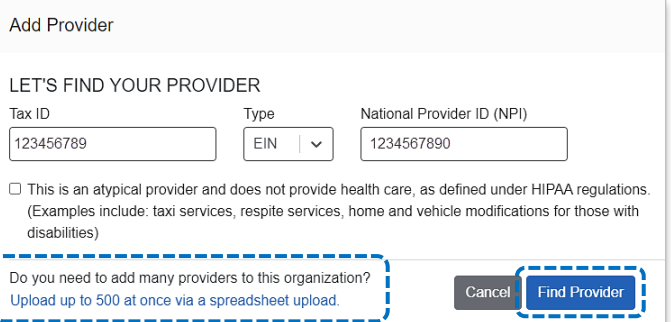

#### *Quick Tip:*

→ *If you have multiple providers to add to your organization, select "Upload up to 500 at once via spreadsheet upload."* 

Blue Cross and Blue Shield of Montana, a Division of Health Care Service Corporation, a Mutual Legal Reserve Company, an Independent Licensee of the Blue Cross and Blue Shield Association

┢

Blue Cross®, Blue Shield® and the Cross and Shield Symbols are registered service marks of the Blue Cross and Blue Shield Association, an association of independent Blue Cross and Blue Shield Plans.

### **2) Manage My Organization** *(Administrator Setup) continued*

Associated provider information will return based on the NPI number entered. Review and/or update the following information:

- **Step 1:** Review and/or update the provider **Name** and **Primary Specialty/Taxonomy** and select **Next**
- **Step 2:** Review and/or update the provider **Identifiers** and select **Next** Þ

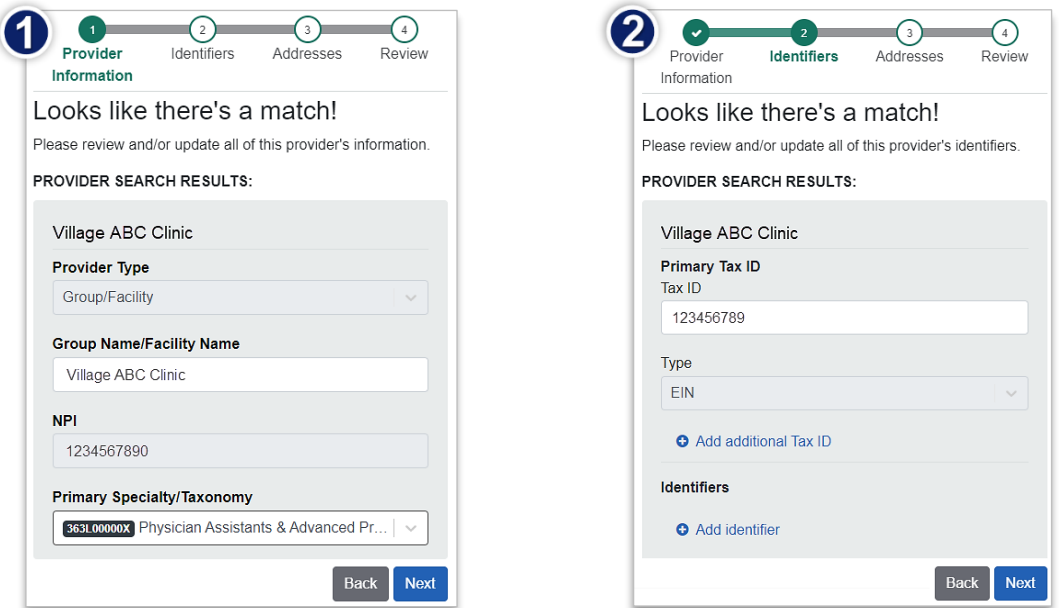

- Þ **Step 3:** Review and/or update the provider **Address** and select **Next**
- **Step 4:** Review all information, choose the **provider's relationship to your organization**, then click *"I certify*  Þ *that this provider's information and relationship to my organization information is correct"*
- $\triangleright$ Select **Submit**

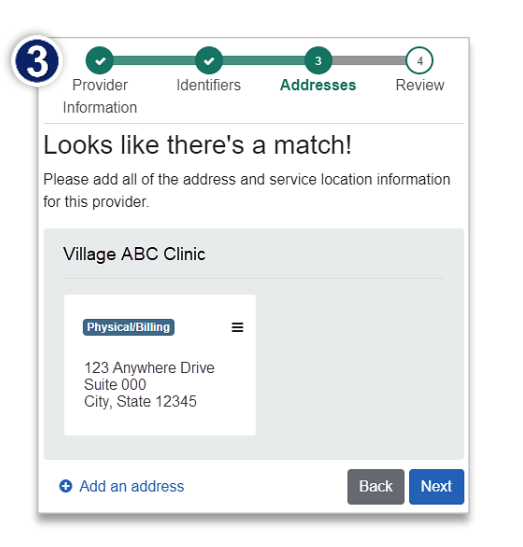

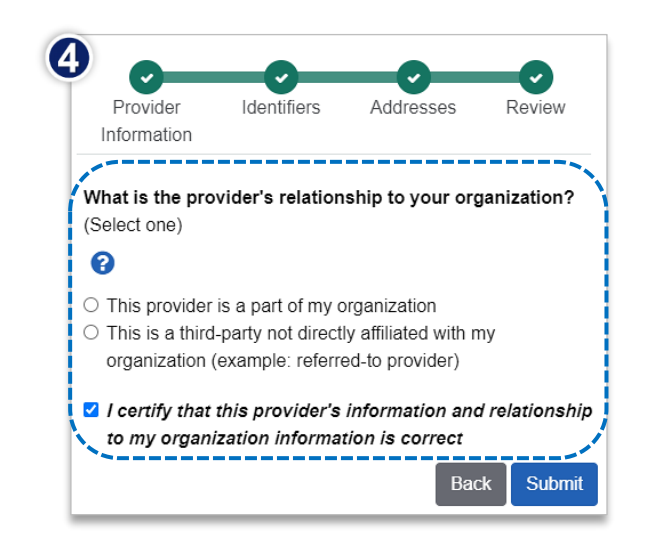

# **Page 3 of 4**

# **Medical Record Status Viewer User Guide**

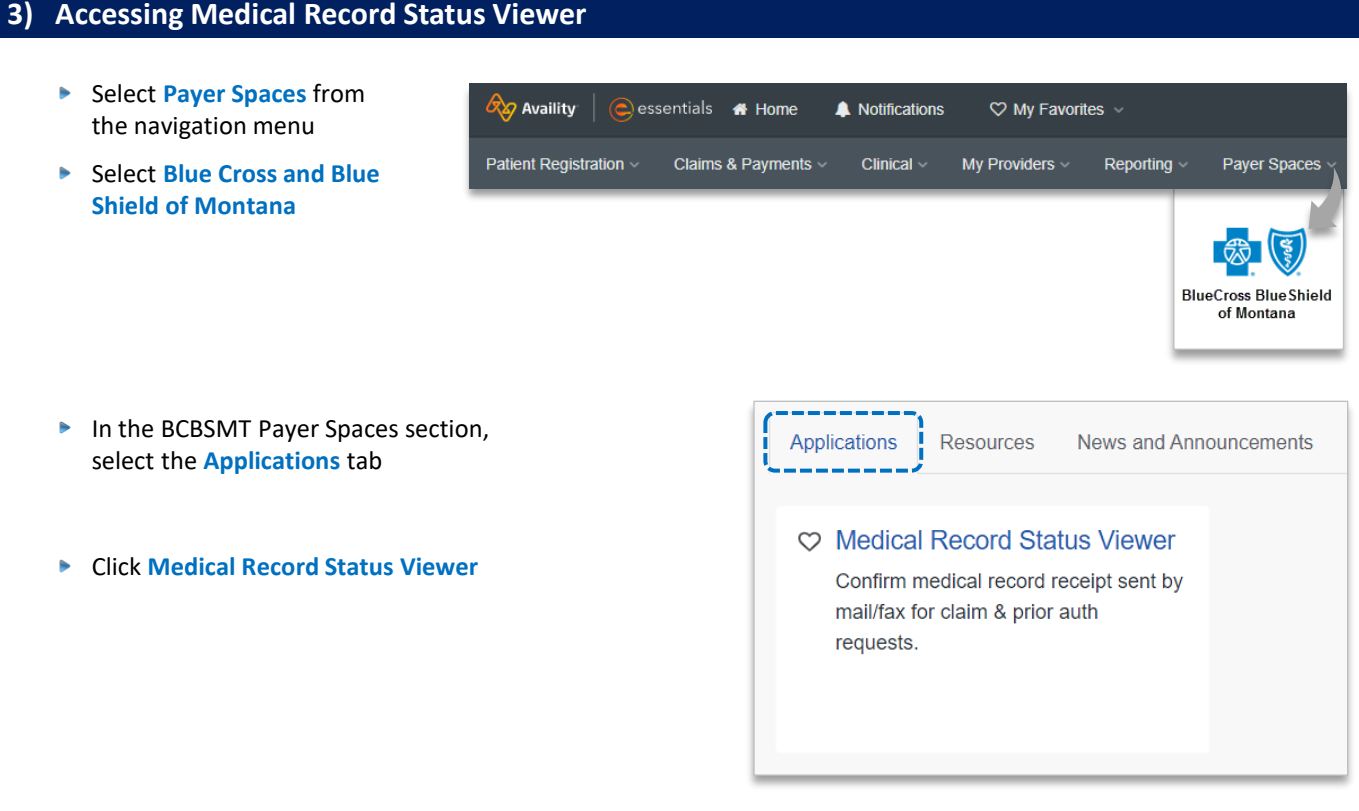

# **4) Search Criteria**

#### **Search Criteria for Claims:**

- Select the **Organization** and **NPI** number from the drop-down lists
- ► Select **Record Type of Claim**
- **Enter the Member ID, excluding** the 3-character prefix
- ▶ Enter the 13-, 15-, or 17-digit BCBSMT **Claim Number**  *(e.g., 999999999990X, 02099999999990X, or 0202099999999990X)*
- Select **View Medical Record Status**

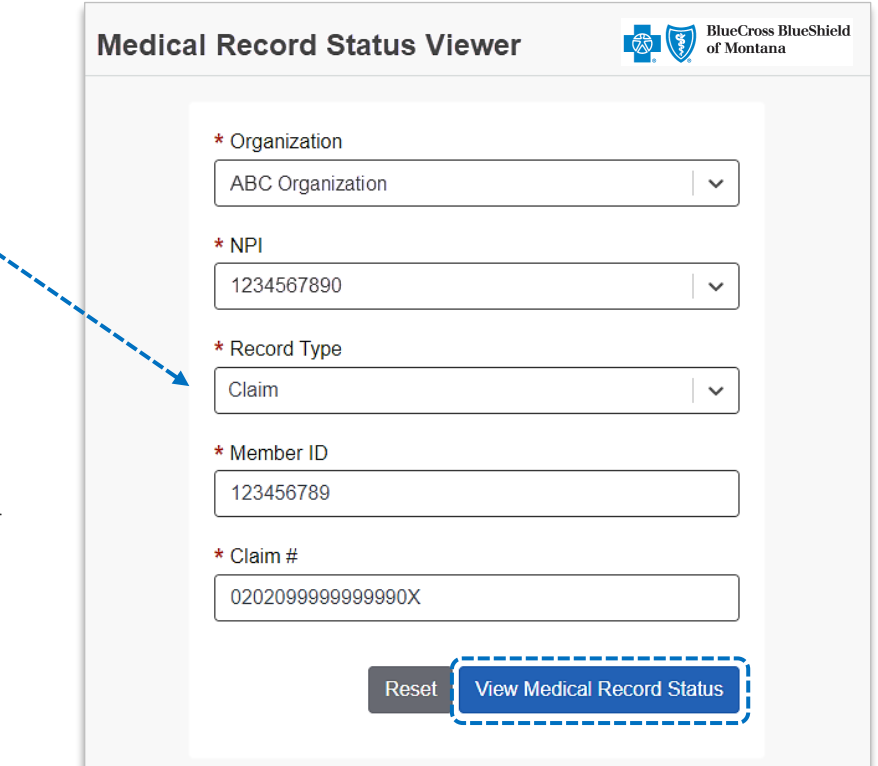

# **Page 4 of 4**

### **4) Search Criteria** *(continued)*

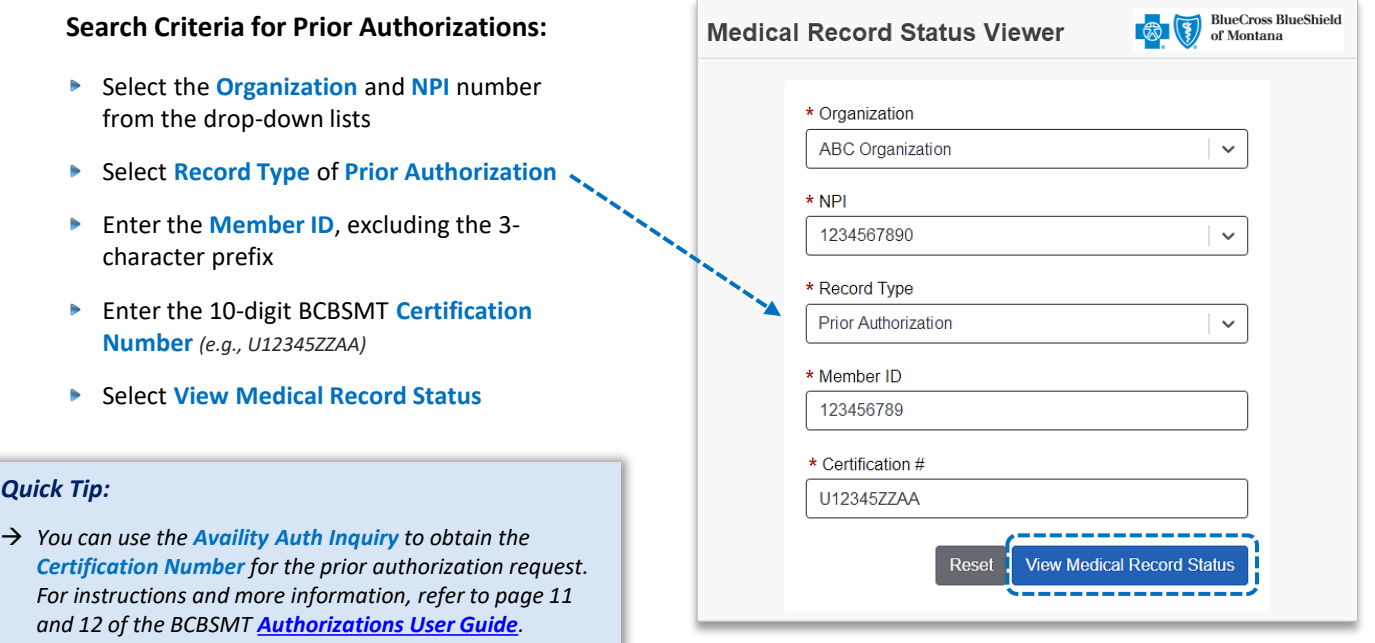

#### **5) Search Results**

*Quick Tip:*

Search results confirm if the mailed or faxed medical records have been received by BCBSMT for the selected Record Type of **Claim** or **Prior Authorization**.

- **Medical Records Found?** = **Yes** or **No**
- ٠ If **Yes**, then the following information will display for up to four of the most recent medical records on file:

Medical Record Status Viewer

- **Date Received**
- **Number of Pages**
- 

### *Quick Tip:*

→ **Submission Type** → *Submission Type* → *Submission Type of Prior Authorization, the results will be associated to Certification number displayed.*

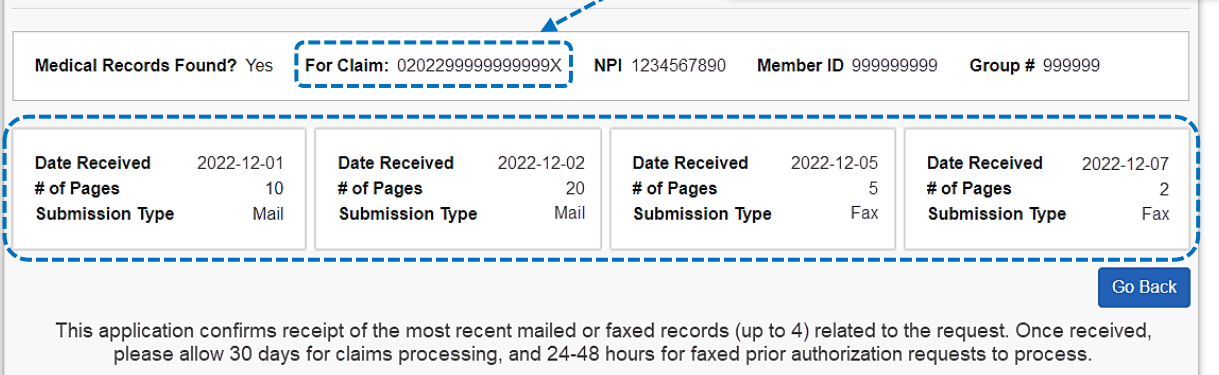

**Have questions or need additional education?** Email the BCBSMT [Provider Education Consultants.](mailto:PECS@bcbsmt.com)

*Be sure to include your name, direct contact information & Tax ID or billing NPI.* 

Availity is a trademark of Availity, LLC, a separate company that operates a health information network to provide electronic information exchange services to medical professionals. Availity provides administrative services to BCBSMT. BCBSMT makes no endorsement, representations or warranties regarding third party vendors and the products and services they offer.